## SETTING UP YOUR KRONOS ACCOUNT

#### **Logging into your Kronos Account**

- To access your kronos login you will use the following link: lasierra.edu/kronos
- Your username will be your La Sierra University email without the @lasierra.edu
- You will use a temporary password to login in: UKGPassword2023!

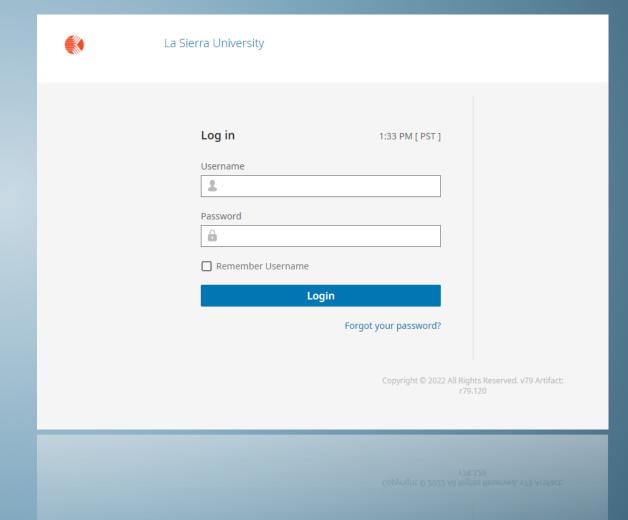

## **CLOCKING IN AND OUT**

#### **HOW TO CLOCK IN AND OUT**

 To access your timesheet where you clock in and out, you will select the three dashes at the top left corner

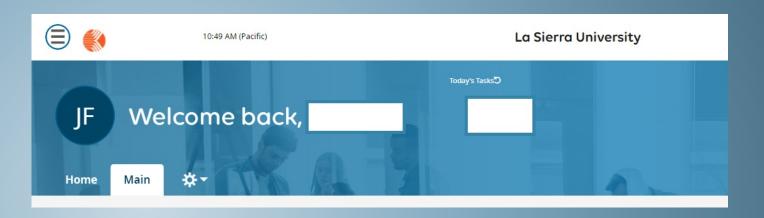

- You will select My Time
- You will then selectTimesheet
- You will then select CurrentTimesheet

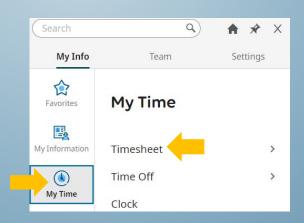

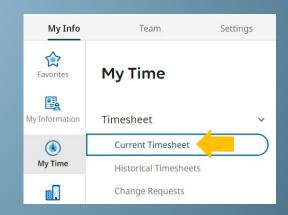

#### **HOW TO CLOCK IN AND OUT**

Once you access your
Timesheet you will be able to
Clock in and Clock out by
selecting the Clock in/out
Buttons.

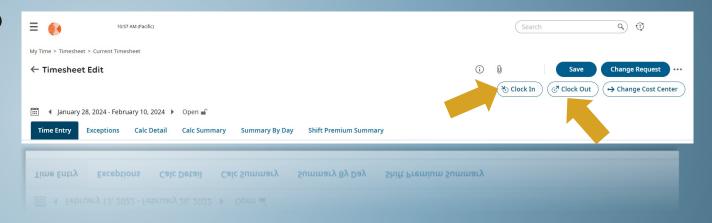

# CLOCKING IN AND OUT FROM MULTIPLE DEPARTMENTS

#### **Clocking in and out from multiple departments**

 To Clock in and out from a different department, you will select the Change Cost Center found in your timesheet

After clicking on Change Cost
Center, click on the little search
button next to choose.

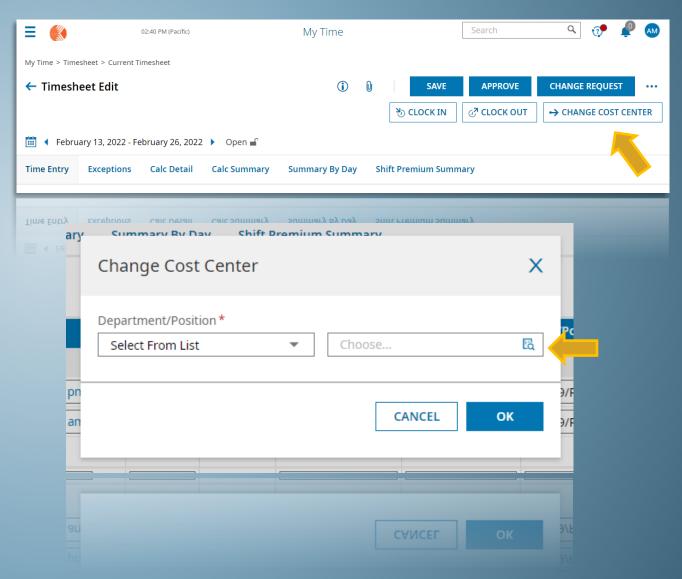

#### **Clocking in and out from multiple departments**

- You will then select the department you wish to clock in or out of.
- Once you select the department it should automatically clock you in or out.

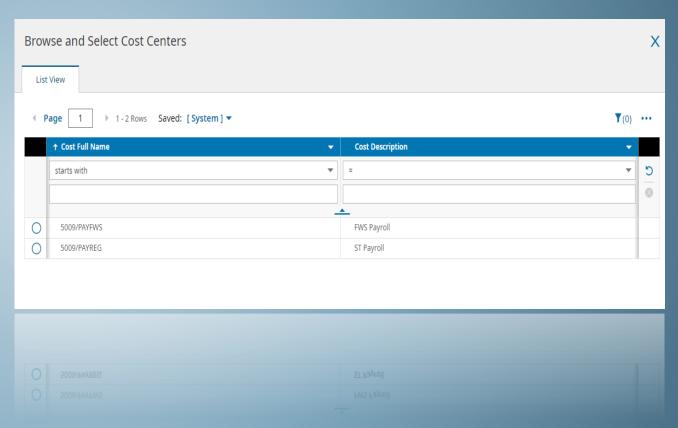

### Requesting to fill in a Missing Punch

#### **Requesting missing punches**

If you miss a clock in or clock out, you can request to enter your missing time by clicking on the **Change Request** found in your timesheet.

- After Selecting the Change Request, click one of the following options:
  - Add Punch In
  - Add Punch Out
  - Add Time Entry
  - Cancel Time Off

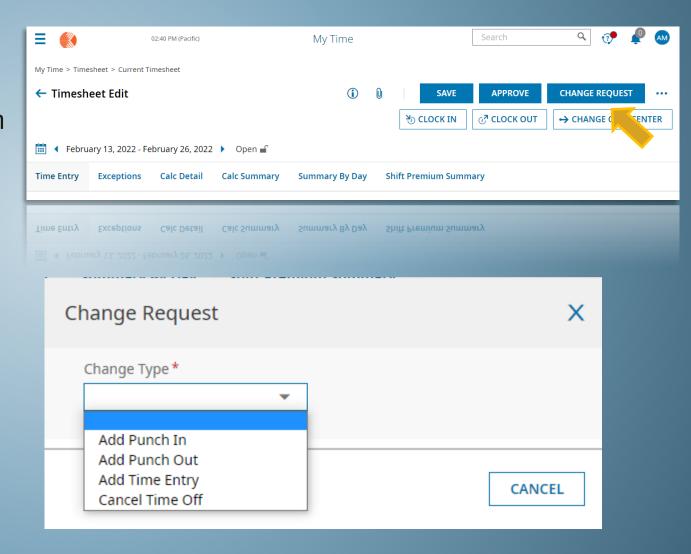

#### **Requesting Missing Punches**

- Select the ChangeType
- Choose the Date for your missing Clock in/Out.
- Type in the time for you missing Clock in/Out.
- You may leave acomment forrequesting amissing punch

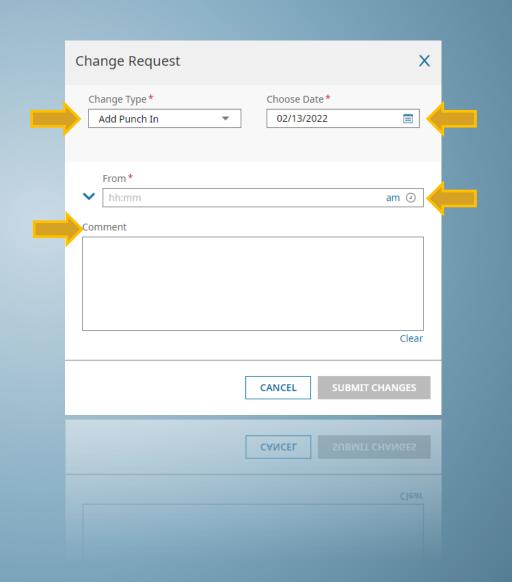

Welcome to your Dashboard, this can be returned to at any time by selecting the orange KRONOS logo on the top left.

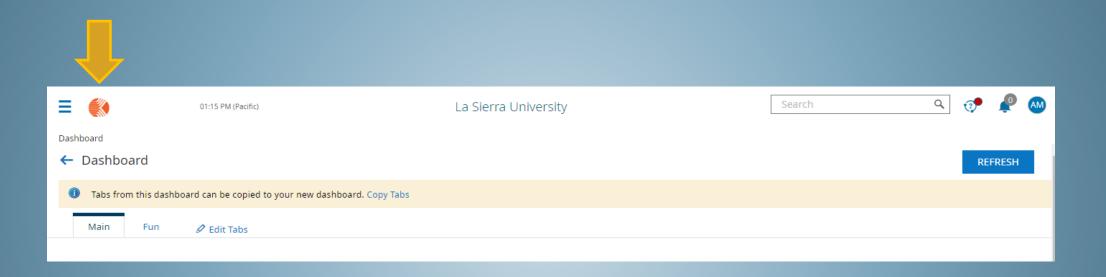